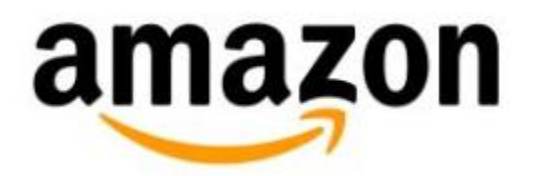

# **Experimental Features on Kindle (2nd Generation)**

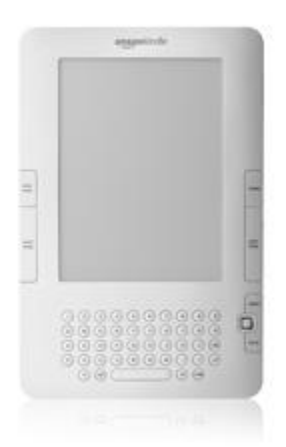

# **Experimental Features on Kindle (2nd Generation)**

- Use [the Basic Web Feature](#page-1-0) **[Listen to Music](#page-4-0)** 
	-
	- [Transfer MP3s](#page-5-0)

### <span id="page-1-0"></span>**Use the Basic Web Feature**

#### **Launch the Basic Web Browser**

Your Kindle comes with an experimental application called Basic Web, a web browser optimized to read text-based websites. It supports JavaScript, SSL, and cookies but does not support media plug-ins (Flash, Shockwave, etc.) or Java applets.

**To launch Basic Web:** Select **Basic Web** from the Experimental screen or follow a link from within your reading material.

**To launch Basic Web from search:** Type in a word anytime from any book, blog, newspaper, or magazine you happen to be reading. When you begin typing, a search box appears at the bottom of the screen. You can select **google** or **wikipedia** from the menu to search those sites directly for the word you typed.

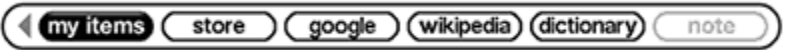

#### **Use the Basic Web Menu**

The Basic Web menu contains many browser functions also available in the Browser's navigation bar. To view the menu, press the Menu button when the Basic Web browser is on the screen.

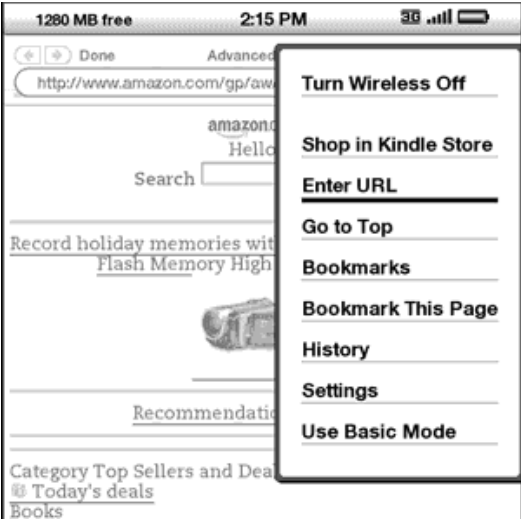

- **Turn Wireless Off:** Turns the wireless connection off. If you turn the wireless off, you will not be able to use the browser.
- **Shop in Kindle Store:** Go to the Kindle Storefront.
- **Enter URL:** Go to the URL field where you can enter a web address.
- **Go to Top:** Go to the top of the current web page.
- **Bookmarks:** Display your list of web bookmarks.
- **Bookmark This Page:** Add the current page to the bottom of your list of bookmarks.
- **History:** Display your History page, which keeps track of the sites you have visited.
- **Settings:** Display your list of settings.
- **Use Advanced Mode:** This mode squeezes pages down to fit the width of the Kindle screen. In this mode, JavaScript can also be enabled. When this mode is selected, the menu selection then changes to **Use Basic Mode** which optimizes the Kindle's browser for viewing most pages.

#### **Enter a URL**

The URL text field retains the last URL you entered in case you want to quickly edit the same address and submit it again. If you want to enter a secure site with an https address, use the backspace key to delete the automatically entered "://" and type the address you want.

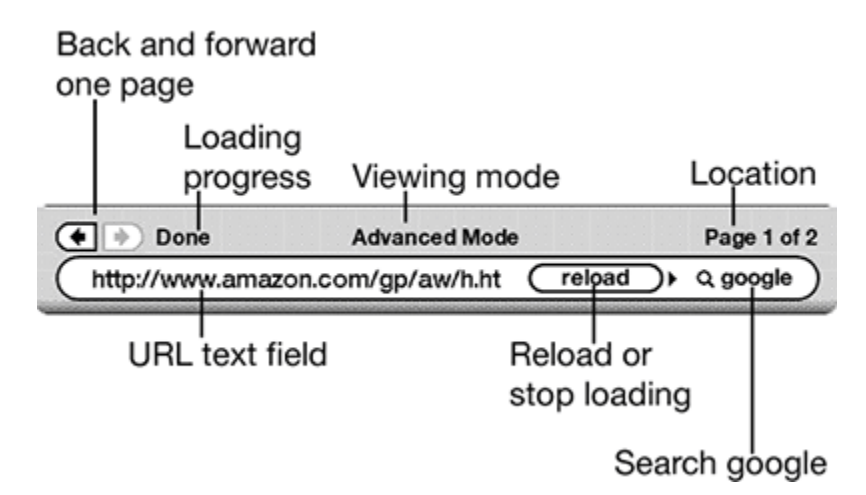

#### **To enter the URL for a website:**

- 1. Press the Menu button and select **Enter URL** from the menu.
- 2. Type in your URL.
- 3. Select **go to**.

To the right of the URL text field there is a button to stop loading or reload the current page. From there, move your 5-way to the right, and you can quickly search Google for the text entered in the URL text field.

Above the URL text field are shortcuts to navigate back and forward one page, an indication of how much of the page has been loaded, whether you are viewing the page in Basic or Advanced Mode, and where you are in the web page.

#### **Use Bookmarks and Add Your Own**

Bookmarks let you easily access a website without typing the address. When you open Basic Web for the first time, a list of default bookmarks displays. You can also select **Bookmarks** from the browser menu while browsing.

To add a website to the Bookmarks page:

- 1. Navigate to the site that you want to bookmark.
- 2. Select **Bookmark this page** from the Menu.

To remove a bookmark:

- 1. Select **Bookmarks** from the Basic Web Menu.
- 2. Highlight the bookmark with the 5-way controller.
- 3. Move the 5-way controller to the left and select **delete bookmark**.

**To edit a bookmark:** You can change the name of a bookmark by moving the 5-way controller to the right and selecting **edit bookmark**. If you want to change the URL, delete the bookmark and add a new one.

#### **Use Next Page and Previous Page**

Most Web pages have more content than can be displayed on one page. Use the Next Page and Previous Page buttons to move through these pages. You can also move the cursor down with the 5-way controller until it reaches the bottom of the page.

#### **Select Links, Buttons, and Boxes**

Navigate to links on a web page using the 5-way controller. Links in Basic Web are shown as underlined words. Highlight the link you want to go to and press the 5-way controller. The browser will open that page.

To enter text in an input field in a web page, move the cursor to that input field and begin typing. When you finish typing, select the button on the page to submit your text. If there are radio buttons on the page, you can change the selection with the 5-way controller.

#### **Use History**

You can return to websites you recently viewed by pressing the Menu button and selecting **History**.

#### **Change Text Size**

You can adjust the size of the text when viewing Web pages by pressing the Text key  $(4)$ .

#### **Download Files**

Some websites may have books or documents you can download and read on your Kindle. When you select these books or documents using Basic Web, you are asked to confirm if you want to download these to your Kindle. The types of files you can download include Kindle content (.AZW, .AZW1), unprotected Mobipocket books (.MOBI, .PRC), and text files (.TXT).

#### **Use Basic Web Settings**

To display the Settings screen, press the Menu button while in the browser and then select **Settings**.

- **Switch to Advanced Mode:** Switches between Basic and Advanced modes, when you view Basic Web.
- **Clear Cache:** Removes temporary Internet files.
- **Clear History:** Removes cached Internet address entries.
- **Clear Cookies:** Removes cookies.
- **Enable Javascript:** Enables or disables Javascript to be executed on the pages you visit. If Javascript is disabled, Web pages will load faster. The view mode must be set to Advanced Mode to use this feature.
- **Disable Images:** Select whether you want images to appear when you load a Web page. If you do not show images, Web pages will load faster.

## <span id="page-4-0"></span>**Listen to Music**

To play MP3 files that you have transferred to your Kindle, follow the steps below:

- 1. Press the **Home** button.
- 2. Press the **Menu** button.
- 3. Select **Experimental**.
- 4. Select **Play MP3**.

The songs are played in order by the date you added them to your Kindle. You can adjust the volume of the music using the volume controls on the right side of your Kindle. You can continue to listen to the audio while reading content. The background audio continues to play unless you open an audio book, turn on text-to-speech, or stop the playback, or if all of the files have been played.

To turn off background audio:

- 1. Press the **Home** button.
- 2. Press the **Menu** button.
- 3. Select **Experimental**.
- 4. Select **Play MP3**.

**Tip***:* You can also play or stop background audio by holding down the ALT key and pressing the space bar. You can forward to the next track by holding down the ALT key and pressing the F key.

# <span id="page-5-0"></span>**Transfer MP3s**

You can transfer your MP3 files to Kindle by copying them to the Music folder on your Kindle over USB.

Kindle only supports MP3 audio files; AAC, WAV and other music file formats are not supported.

To transfer MP3s to your Kindle:

- 1. Connect your Kindle to your computer, using the USB cable that came with the device.
- 2. Your Kindle should appear on your computer in the same location you would normally find an external USB drive.
- 3. Open the Kindle drive on your computer. Drag MP3s into the **Music** folder.
- 4. Safely eject your Kindle from your computer.

**Tip***:* MP3 files and audiobooks that you transfer to your Kindle, take up more space than books.